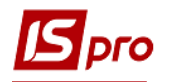

## Приемно-сдаточные накладные

Создание Приемно-сдаточных накладных на готовую продукцию осуществляется в подсистеме Управление производством / Управление цехом в модуле Приемно-сдаточные наклалные.

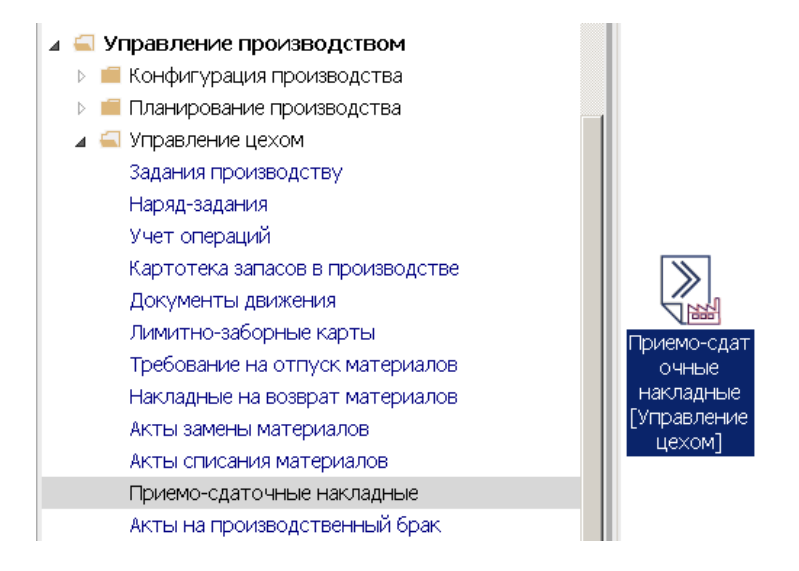

- 1. При входе в модуль выбрать место хранения запасов.
- 2. По пункту меню Реестр /Создать или по клавиши Insert создать Приемно-сдаточную накладную.

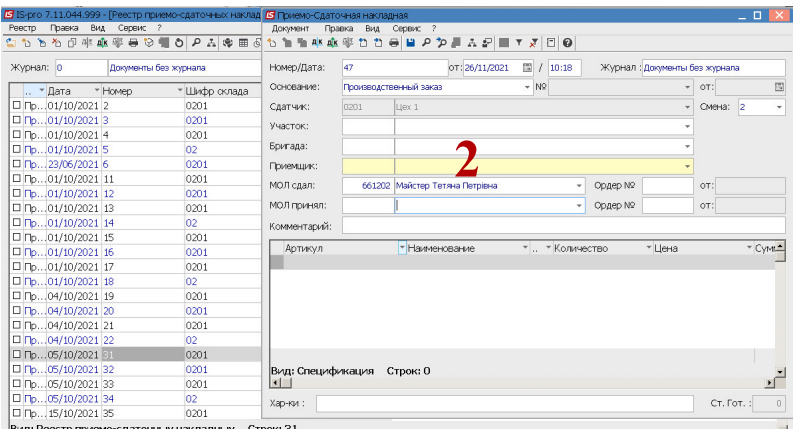

ВНИМАНИЕ! Поля желтого цвета обязательны для заполнения.

- 3. В поле Приемно-сдаточная накладная № заполнить номер вручную или номер ставиться автоматически, если настроена автонумерация
- 4. В поле От указать дату (автоматически указывается текущая), при необходимости ее можно изменить, используя календарь и нажать кнопку ОК.
- 5. Сдатчик заполняется автоматически.
- 6. В поле Бригада по клавише F3, выбрать соответствующую бригаду, которая изготовила продукцию.
- 7. В поле Приемщик по клавише F3, выбрать соответствующее место хранения (склад).

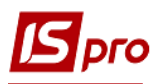

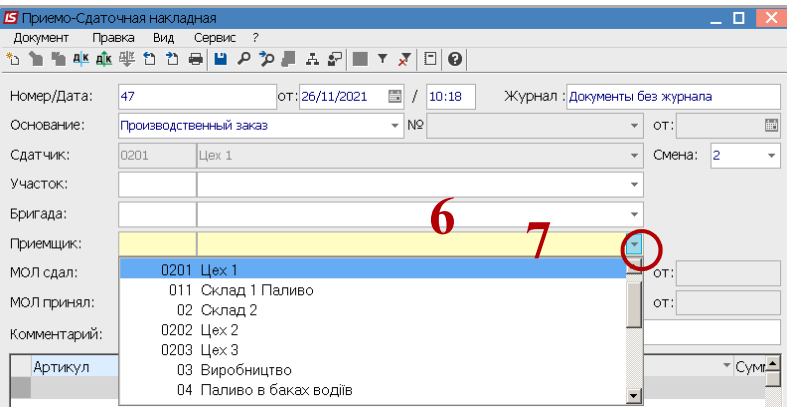

8. МОЛ сдал и МОЛ принял - заполняется автоматически.

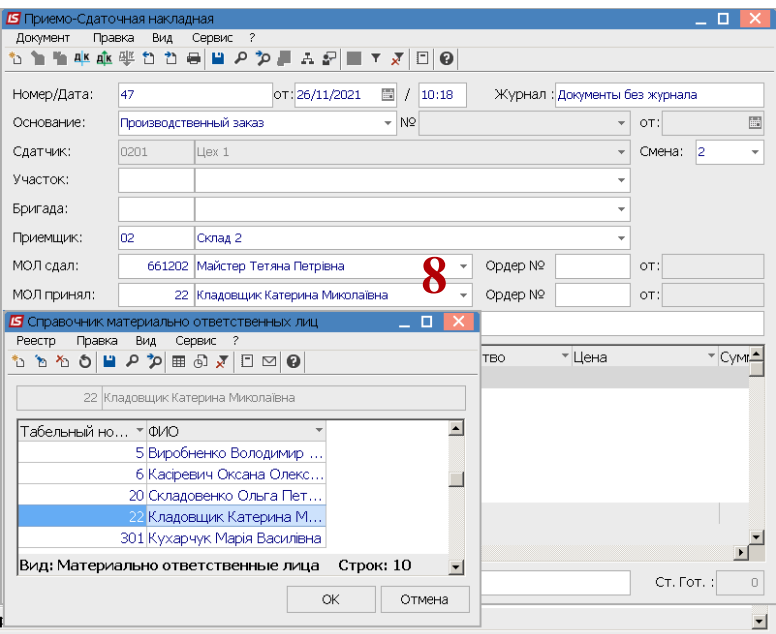

9. Установить курсор в табличную часть документа и по пункту меню Документ / Создать или по клавиши Insert провести выбор продукции.

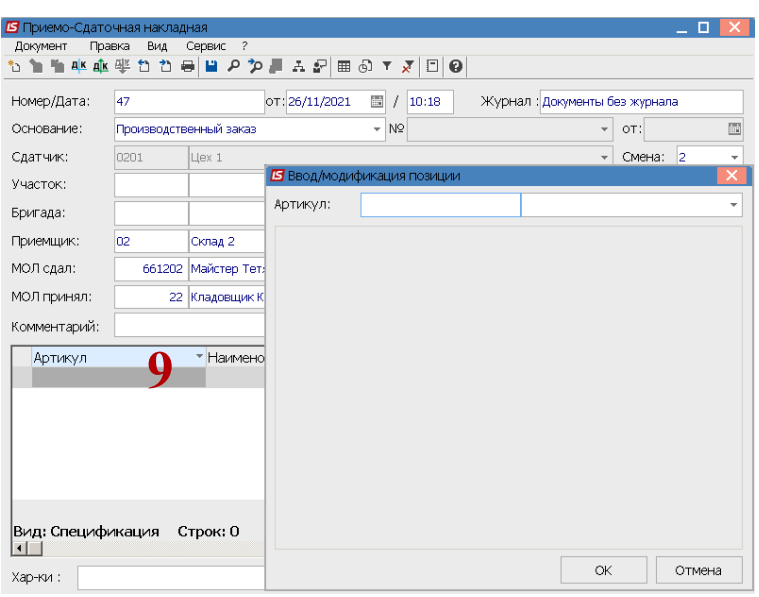

10. В поле Артикул клавишей F3, выбрать готовую продукцию.

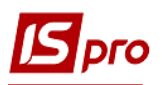

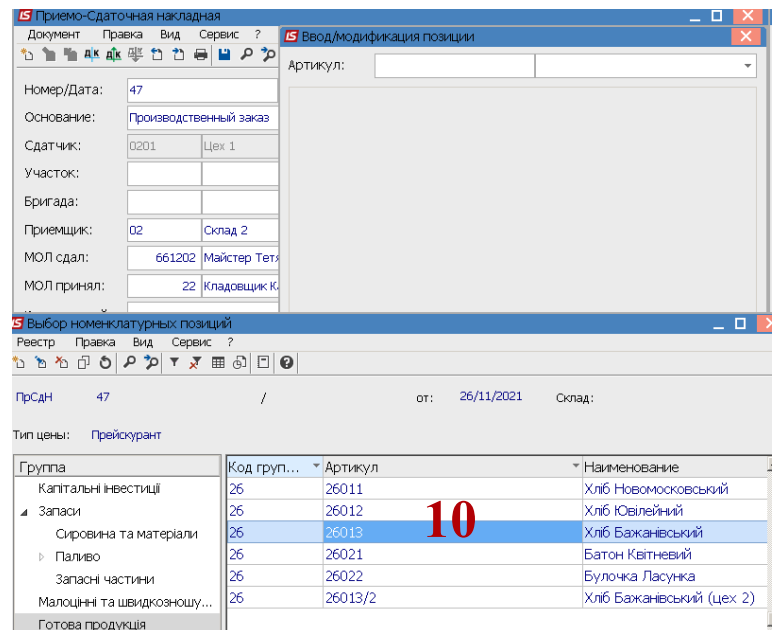

11. Заполнить поле Количество и другие необходимые реквизиты и нажать кнопку ОК.

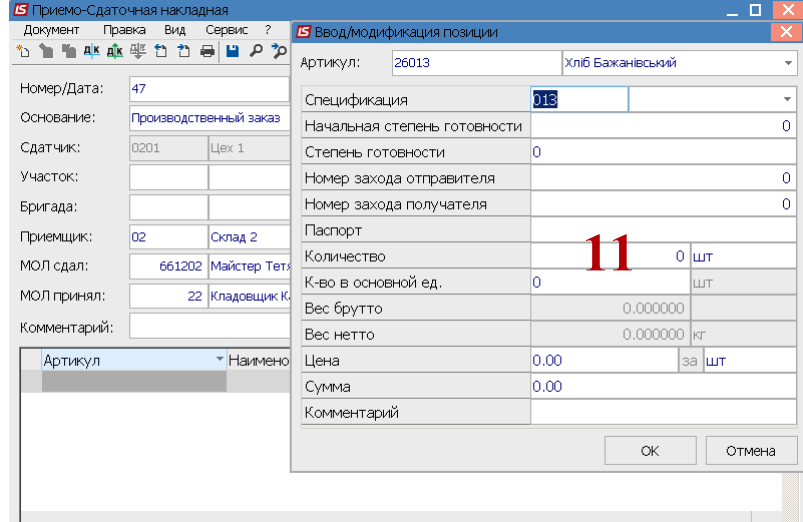

12. Внесены позиции выпущенной готовой продукции. Для сохранения нажать пиктограмму Дискета.

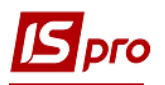

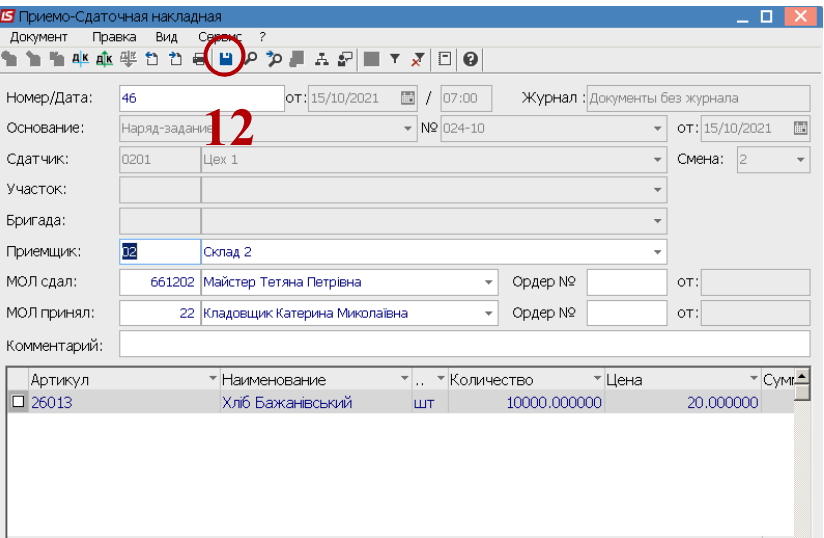

13. **Приемно-сдаточная накладная** внесена в реестр документов.

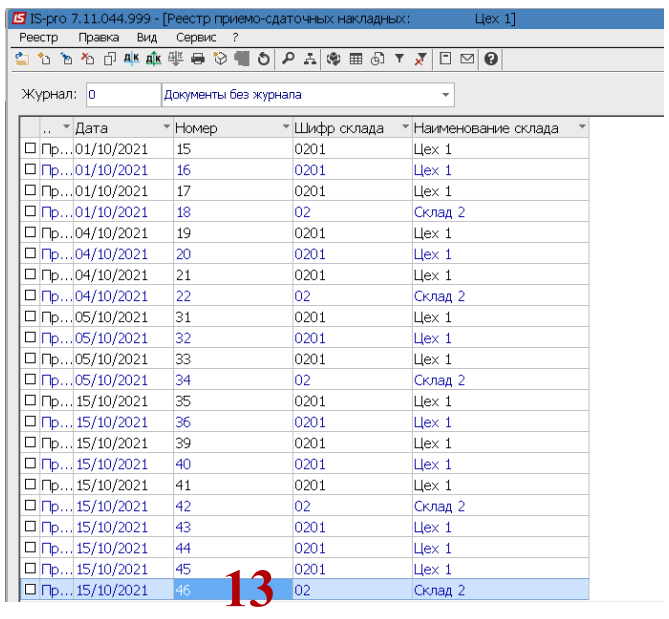

14. Для проведения документа выбрать типовую операцию и провести в главную книгу.

\_\_\_\_\_\_\_\_\_\_\_\_\_\_\_\_\_\_\_\_\_\_\_\_\_\_\_\_\_\_\_\_\_\_\_\_\_\_\_\_\_\_\_\_\_\_\_\_\_\_\_\_\_\_\_\_\_\_\_\_\_\_\_\_\_\_\_\_\_\_\_\_\_\_\_\_\_\_\_\_\_\_\_\_\_\_\_\_\_\_\_\_\_\_\_\_\_\_